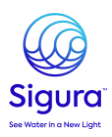

## **Consultation des FDS Innovative Water Care**

1. Pour **consulter une fiche de données de sécurité** (FDS), rendez-vous sur le site : https://www.quickfds.com/

2. **Créez un compte** Quick-FDS : en haut à droite, cliquez sur « connexion » puis « Je crée mon compte Mes-FDS ».

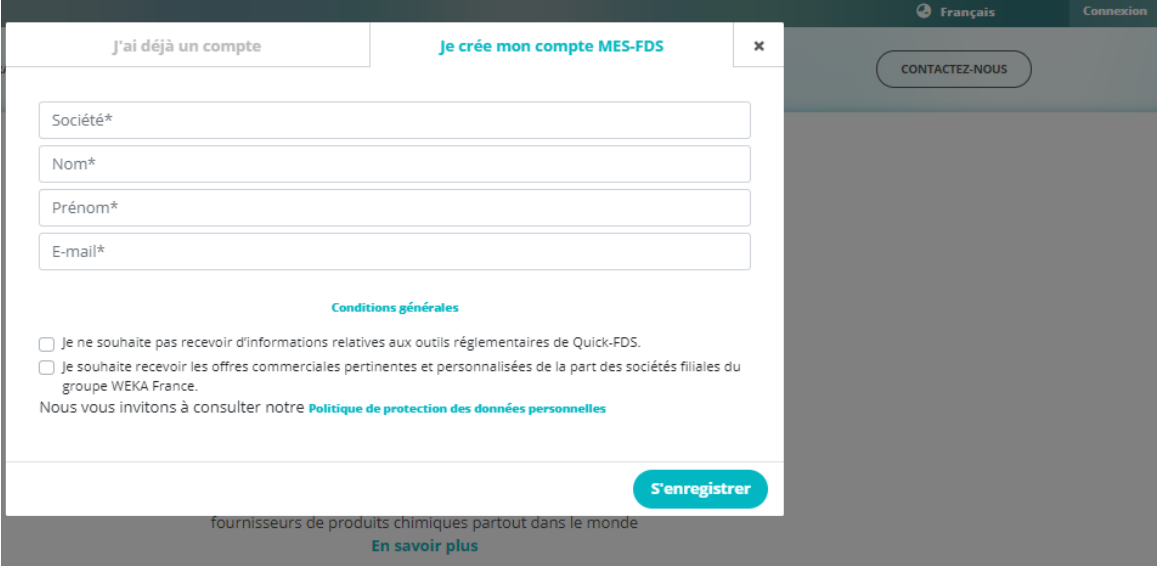

3. **Accédez à la base** Quick-FDS en saisissant le nom du fournisseur ici Innovative Water Care.

Consultez les fiches de données de sécurité (FDS) des 900 fournisseurs membres Quick-FDS, parmi plus de 3 000 000 de références en ligne

Q Innovative Water Care  $|$  OK

4. Saisissez la langue puis votre **code client** (si vous n'en avez pas, interrogez votre équipe commerciale).

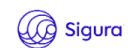

La consultation des FDS de ce fournisseur nécessite que vous entriez votre code client. Ce code se trouve sur vos factures et autres documents comptables.

 $\mathbf{Q}$  ..........

Vous ne connaissez pas votre code client ?<br>tez votre fournisseur afin qu'il vous le trans Contac

 $|OK|$ 

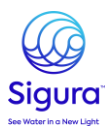

5. Recherchez votre produit via le nom du *produit, code produit ou Gencod*.

Pour **consulter les FDS**, il suffit de survoler l'icône **d**e cliquer sur la langue désirée :

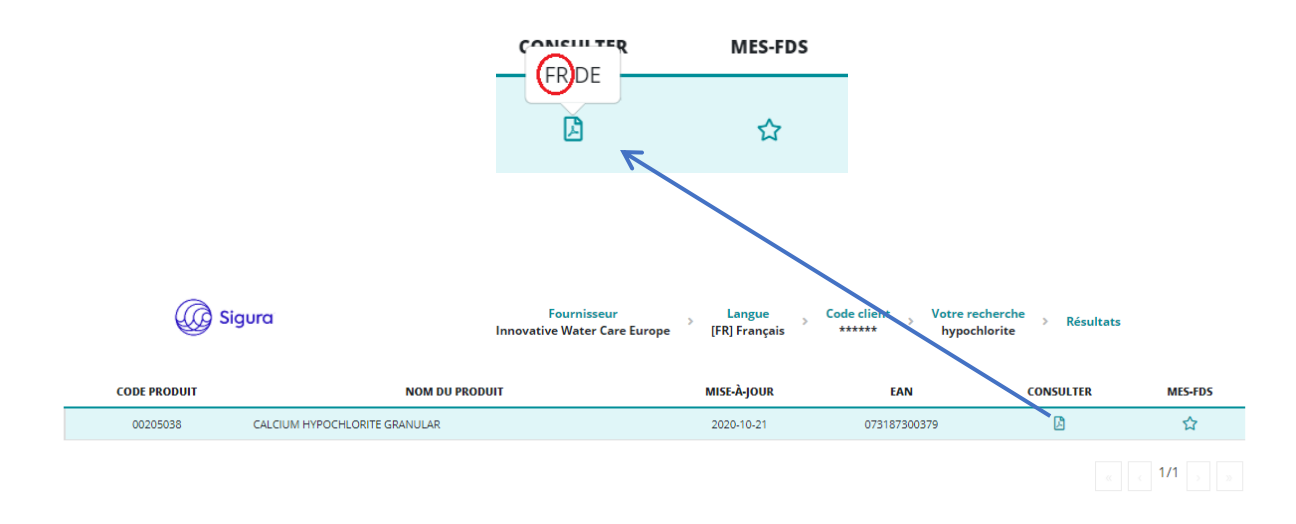

6. Pour créer vos **favoris**, suivez les mêmes étapes que pour la consultation des FDS (survolez l'icône et cliquez sur la langue désirée).

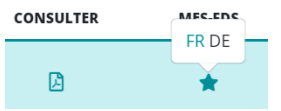

7. Vous retrouverez vos FDS « favorites » en cliquant sur **« MES-FDS »** à gauche de l'écran. Vous pourrez par la suite **consulter librement**, sans nouvelle recherche, les FDS que vous avez choisies, et aussi les **supprimer** de l'espace favoris si vous n'en avez plus l'utilité.

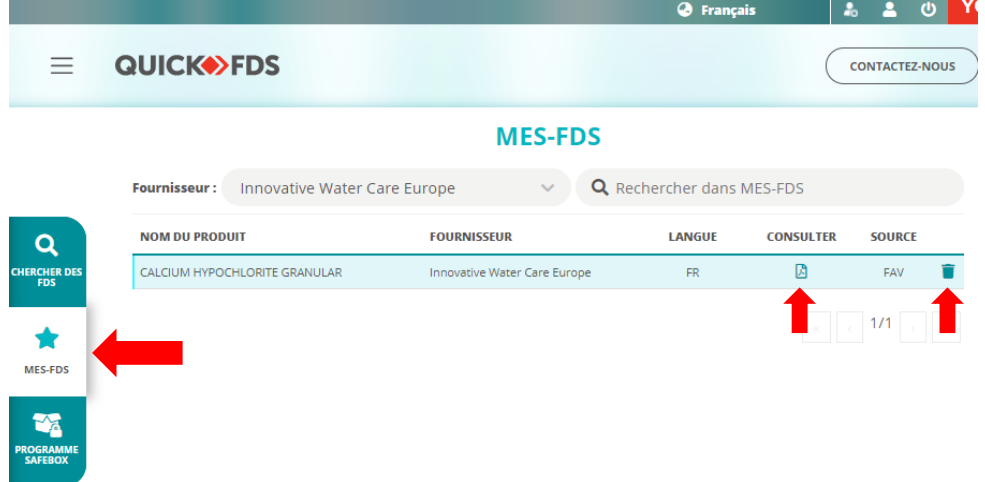

NB : Il est important de consulter l'ensemble des FDS de vos produits (ou de les rajouter en favoris) afin de pouvoir recevoir un mail de notification en cas de mise à jour.